# **JAK VYHLEDÁVAT V ASPI?**

ASPI = Automatizovaný systém právních informací

Ikonu naleznete na ploše (viz ikona vpravo)

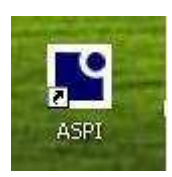

#### **ZÁKLADNÍ OBLASTI VYHLEDÁVÁNÍ**

- modul Předpisy
- modul Judikatura
- modul Literatura

### **MODUL PŘEDPISY**

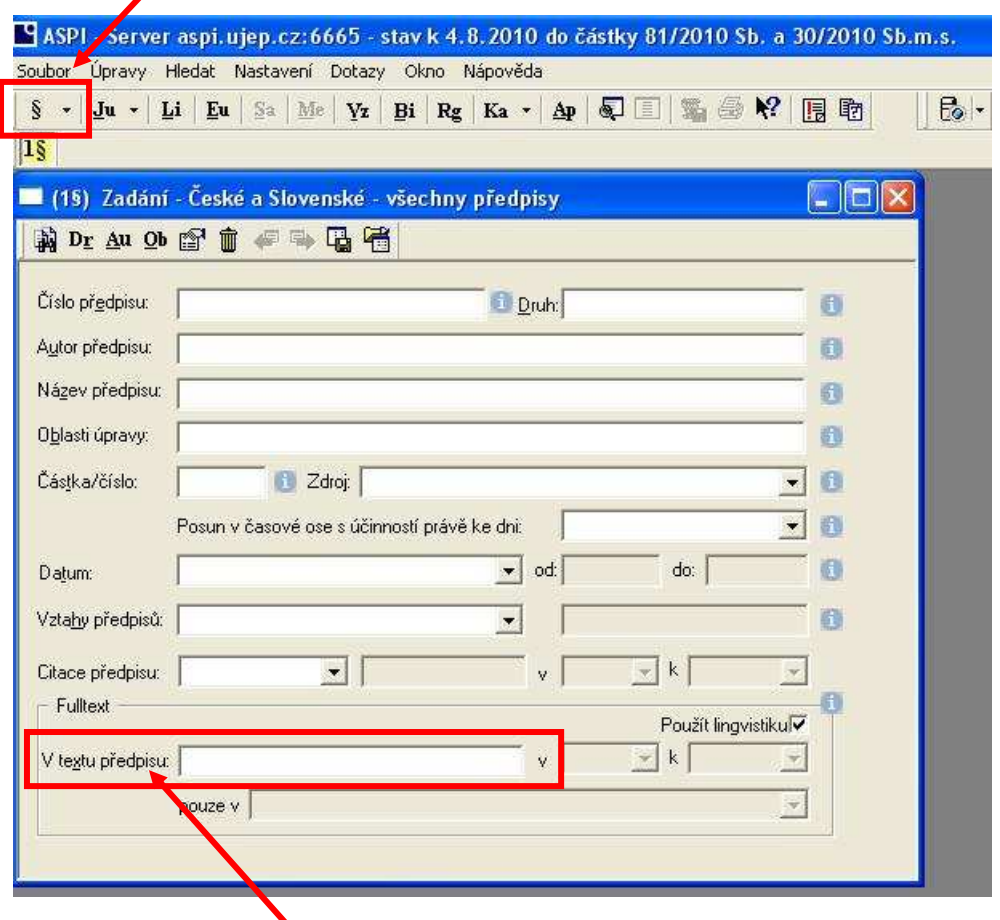

Nejjednodušeji vyhledáváme v "**Textu předpisu**" (hodí se, když neznáme konkrétní číslo, nebo název). Napíšeme hledaný výraz, např. odpady a stiskneme ENTER.

#### **Vyhledávala jsem slovo např. ODPADY.**

Dle zadaného slova se Vám zobrazí seznam všech předpisů, kde se dané slovo nachází.

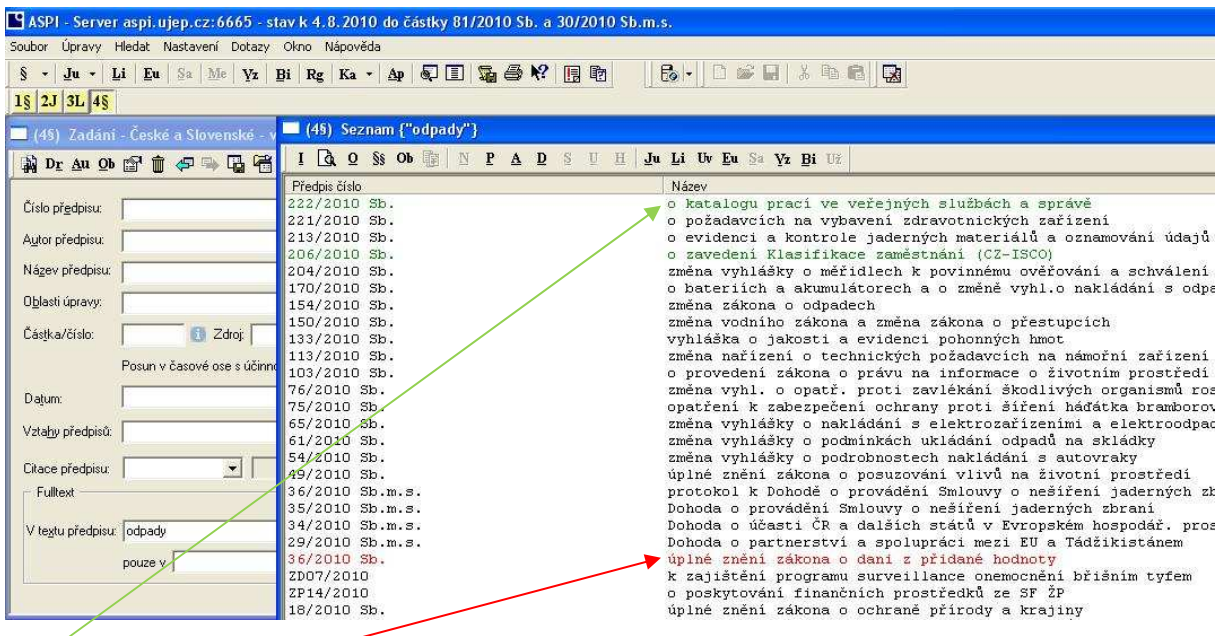

Zelené předpisy v aktuálním čase nenabyly platnosti.

Červené předpisy už neplatí.

**Tučně zvýrazněné předpisy** jsou obecné normy, které jsou stěžejní pro vyhledávaný text.

Ostatní jsou prováděcí předpisy – vyhlášky, doplnění zákona aj.

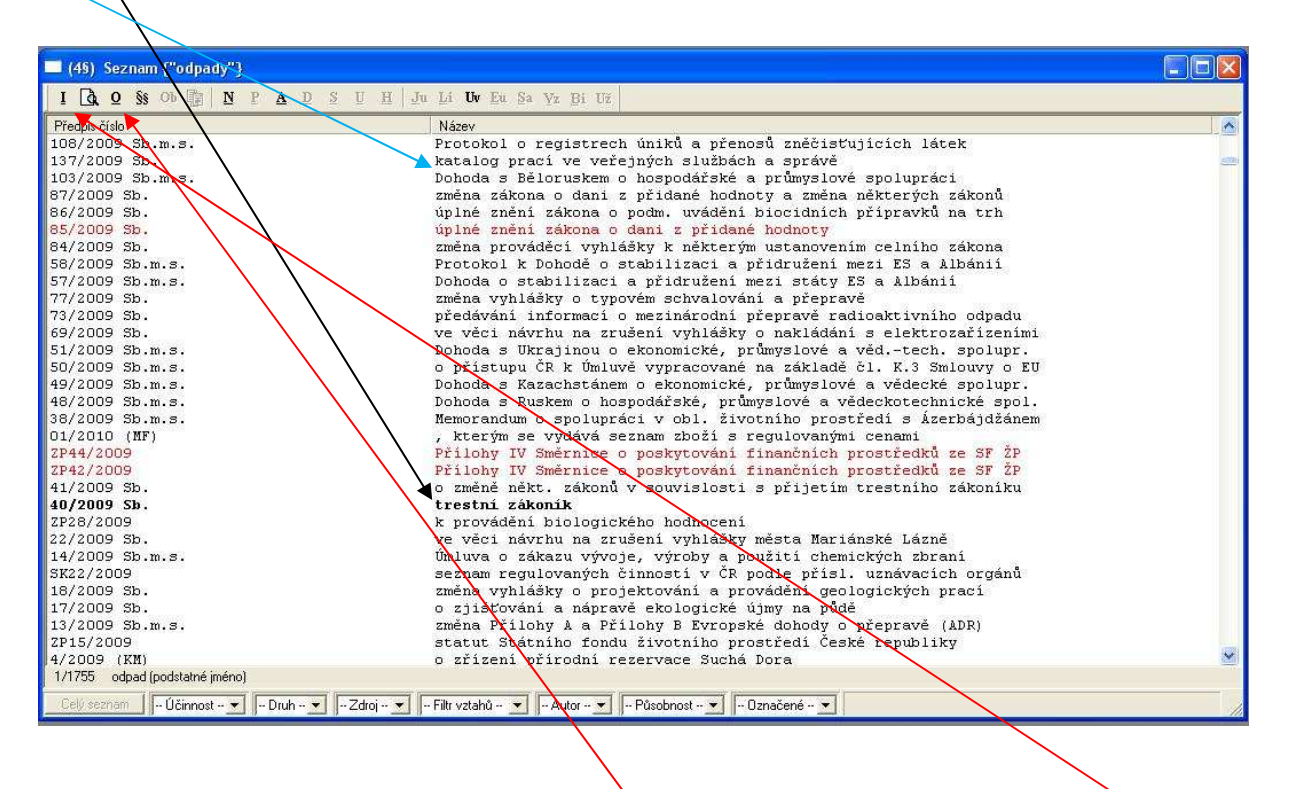

Chceme-li v konkrétním vybraném textu, kde se hledané slovo nachází – klikneme na **ikonu s lupou**. Chceme-li zobrazit OBSAH textu – klikneme na ikonu **O**

### **MODUL JUDIKATURA**

 $\prime$ 

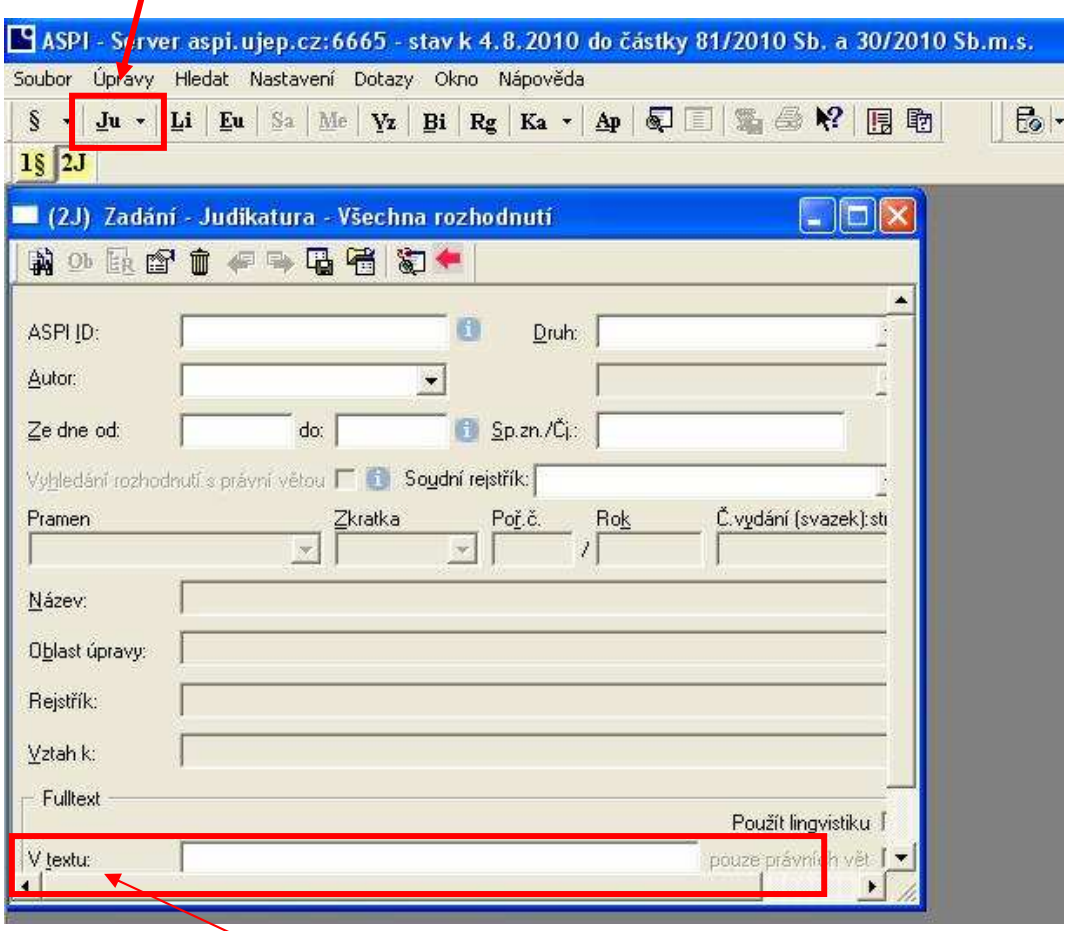

Opět vyhledáváme "**V textu**". Napíšeme hledaný výraz, např. voda a stiskneme ENTER. Zobrazí se nám seznam soudních rozhodnutí.

**Vyhledávala jsem slovo např. VODA.** 

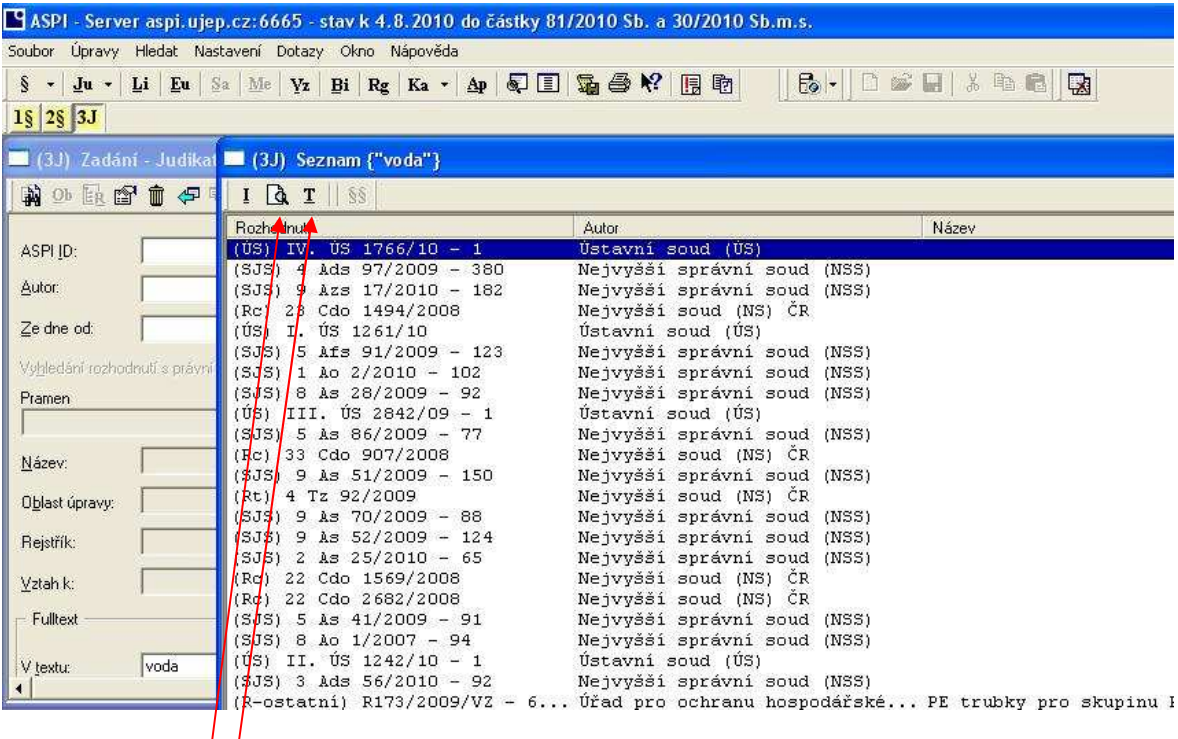

Kliknutím na ikonu **T** se nám zobrazí celý text.

Kliknutím na **ikonu lupy** se nám hledané slovo v textu zvýrazní (můžeme ho pak lehce najít a posoudit tak důležitost textu pro naše hledání.

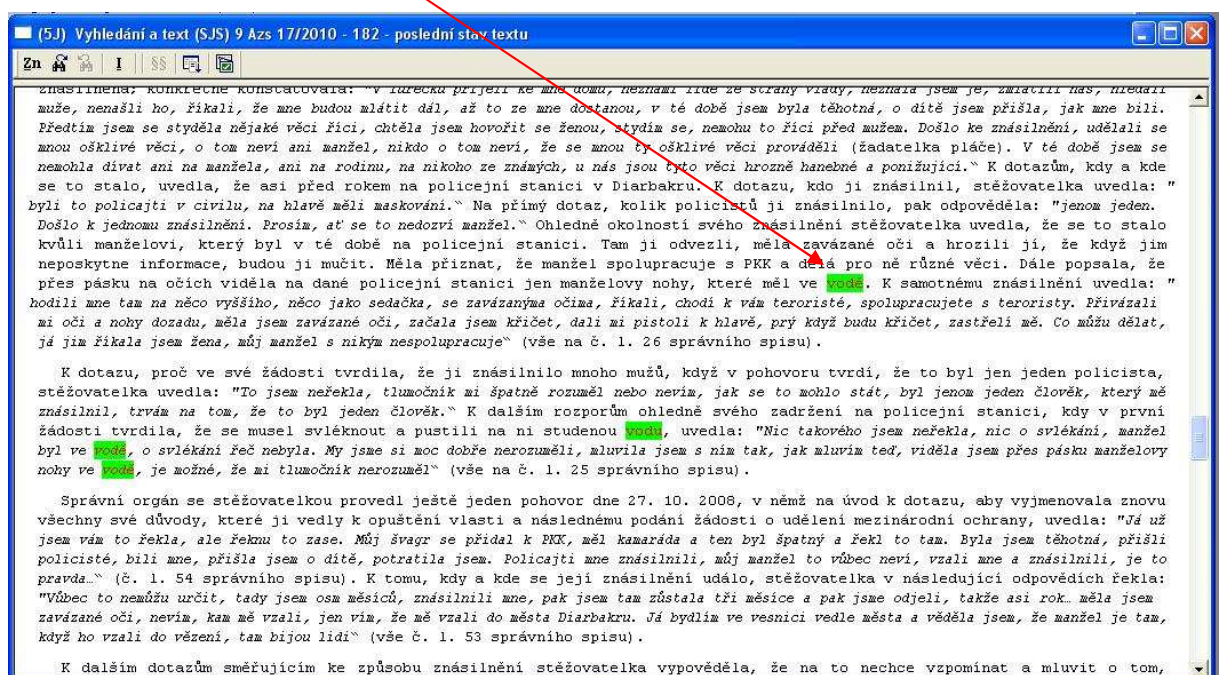

## **MODUL LITERATURA**

I

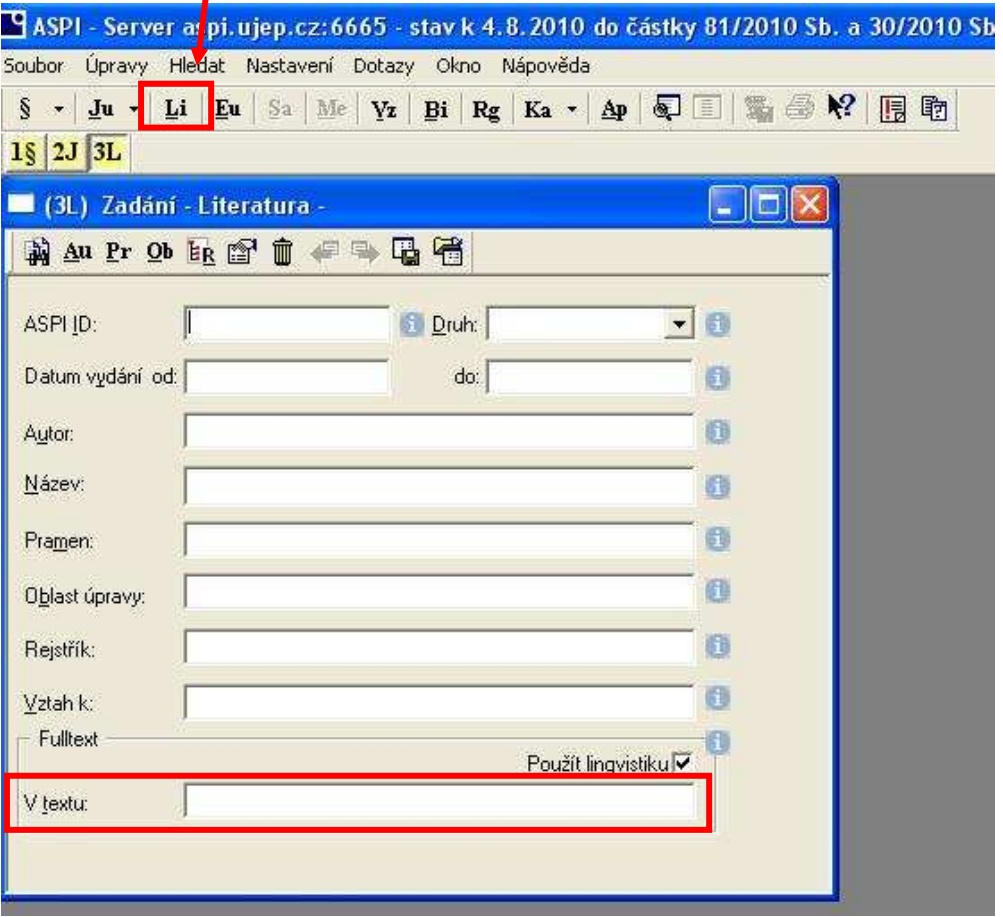

Postupujeme stejně jako u předchozích modulů. Napíšeme hledaný výraz, např. voda a stiskneme ENTER. Zobrazí se nám seznam právní literatury, kde se daný výraz objevuje.

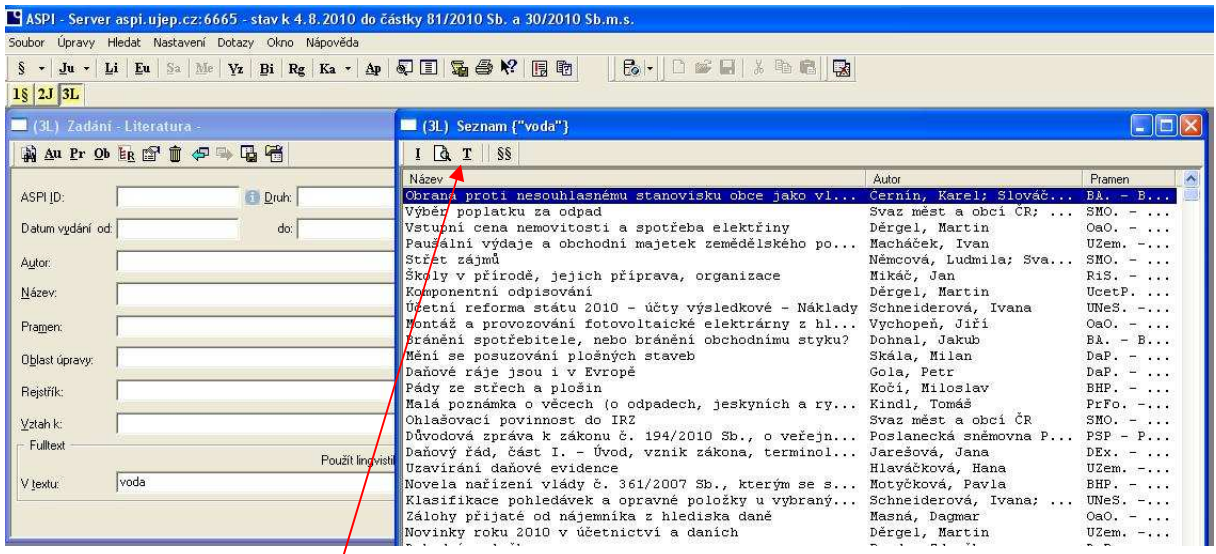

Opět můžeme využít ikony **T** a **ikonu lupy** pro zobrazení celého textu nebo hledaného výrazu.

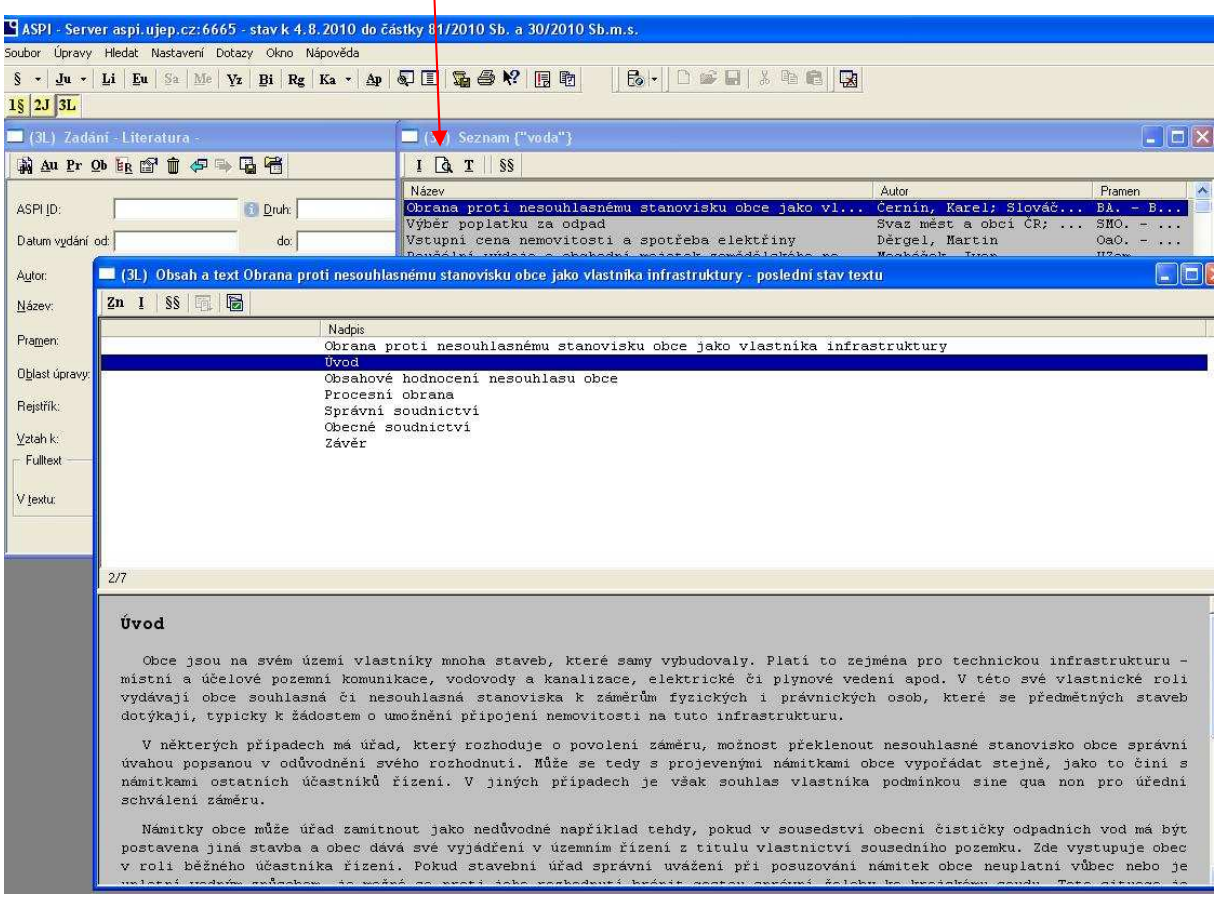

Všechna naše hledání se ukládají na liště a můžeme se k nim kdykoli vrátit. (dokud systém ASPI nezavřeme)

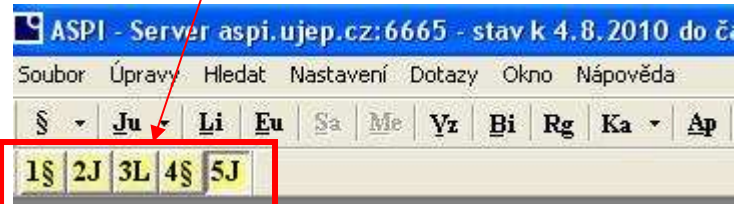

POZOR: Pokud si budete chtít nalezený výsledek vytisknout či uložit (EXPORT), musíte dbát na to, že se tiskne a exportuje vždy bílá část, která je aktivní. K aktivaci druhé části tabulky do ní stačí kliknout.

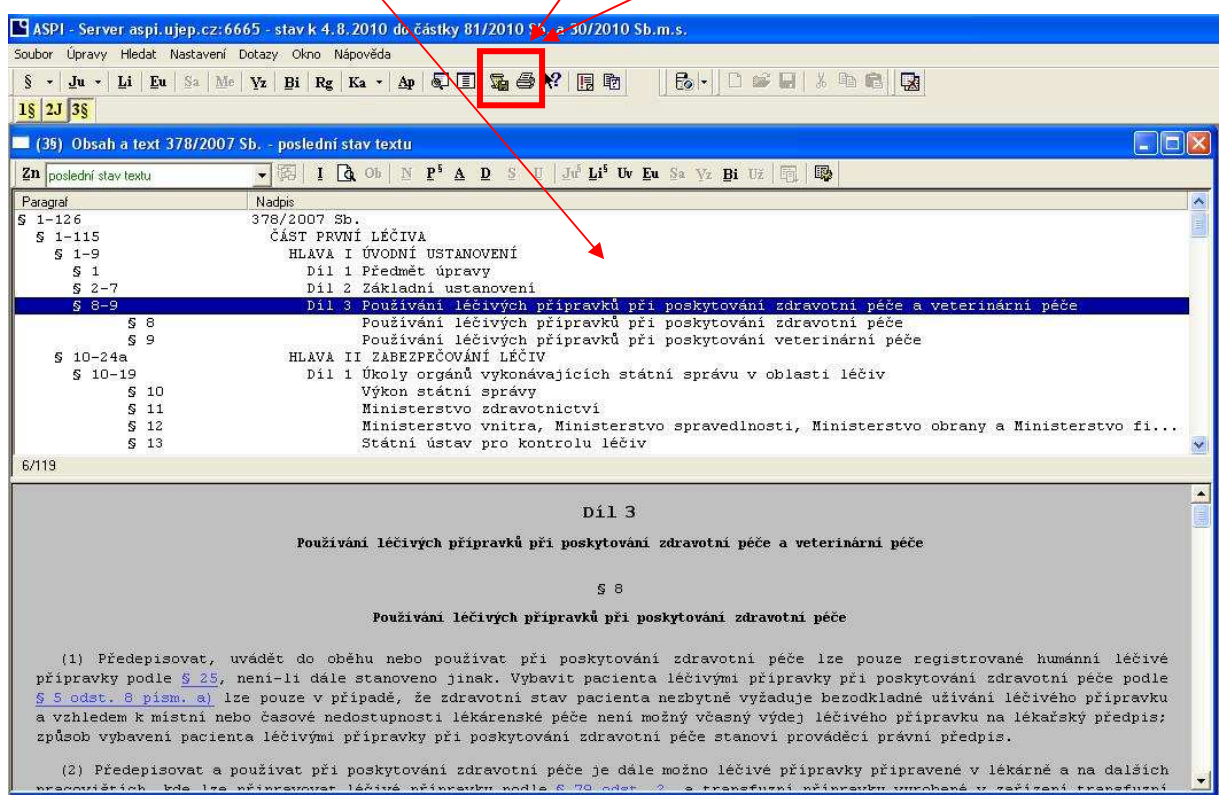